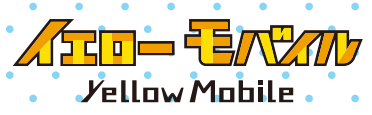

# & PhoneBox

ご利用上の注意

### **eSIM をご購入の方は 「Check.2」 の SIM 装着テストは必要ありません。**

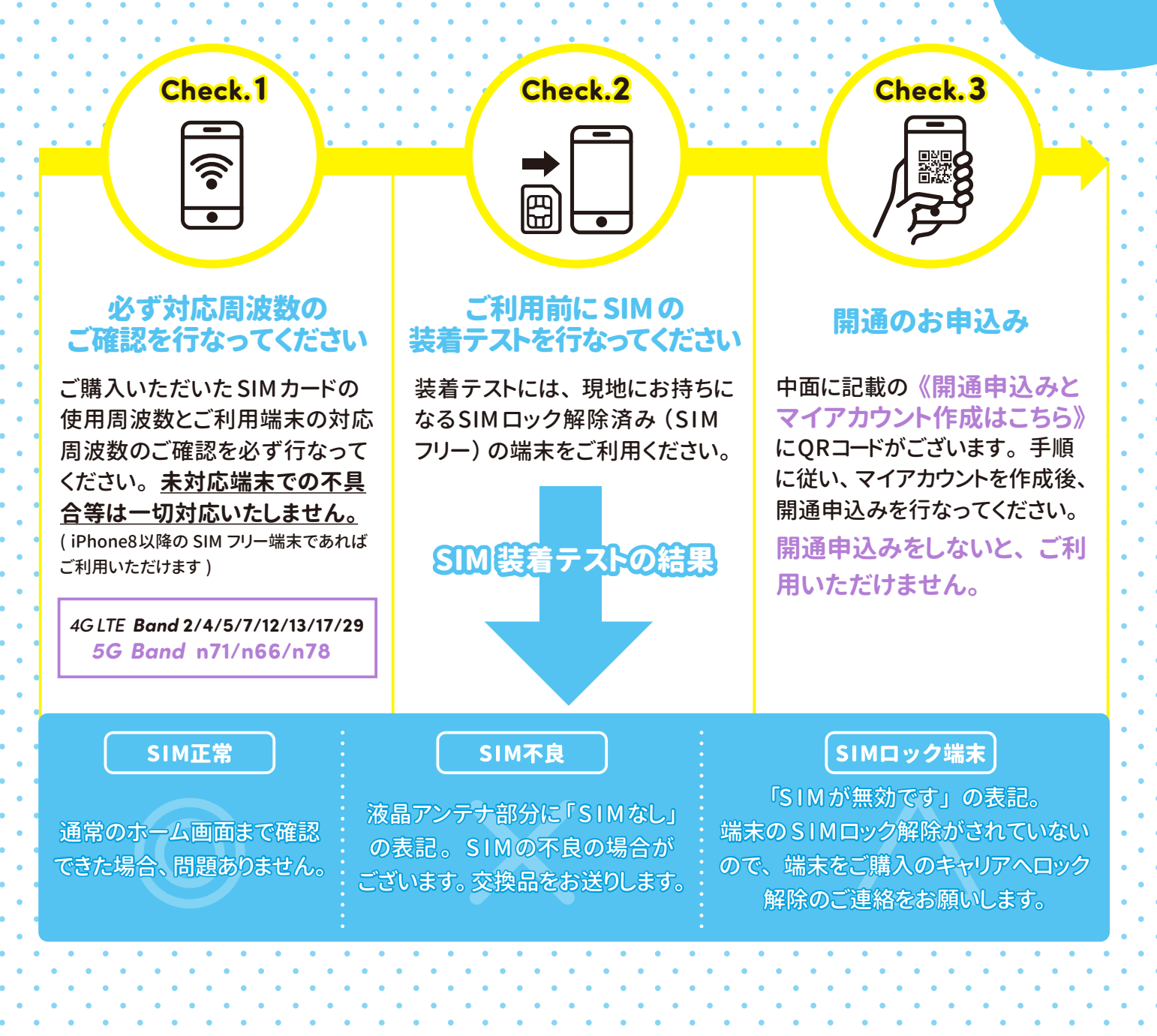

# ご利用の流れ

### **❶ アカウント作成と開通申込み**

ご利用には開通申込みが必要です!マイアカウントを作成後必ず開通申込みを行なって ください。

## **❷ お電話番号の発行**

最短で開通希望日の2日前にご登録のメールアドレス宛にカナダのお電話番号を記載した 「電話番号発行完了メール」を送信いたします。 ※YellowMobileのマイアカウント上でもお電話番号をご確認いただけます

# **❸ SIMカードを装着 / 交換**

ご利用の端末の SIM サイズに合わせて、 SIM カードをパズルの様に取り外していただき装着 / 交換を行なってください。※飛行機の機内での装着を推奨しています

#### **SIM カードの装着 / 交換の注意事項**

・ SIM スロットや SIM カードの破損には十分お気をつけください。

・ Android 端末でデータ通信をご利用になるには APN 設定が必要な場合がございます。 下記の " データ通信の設定方法 " をご確認ください。

・iPhoneで日本国内格安SIM(MVNO)をご利用の場合、APN構成プロファイルを削除してください。 ※APN 構成プロファイルがない場合は削除は不要です

#### **●APN構成プロファイルの削除方法**

[ 設定 ]⇨[ 一般 ]⇨[VPN とデバイス管理 ]⇨APN 構成プロファイルを選択⇨ [プロファイルを削除 ] 作業が完了しましたら、 iPhone を再起動してください。

### **❹ 現地で利用開始**

現地到着後、 端末を再起動することで、 すぐにご利用になれます。

# データ通信の設定方法

データ通信をご利用になるには APN設定が必要な場合がございます。 下記の設定方法をご確認ください。

**データ通信の設定方法詳細ページ <https://www.yellowmobile.jp/html/page27.html>**

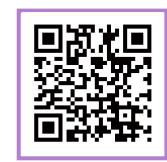

#### **iPhone の場合 iPhone の場合**

SIMを装着し "再起動 " することによって自動的に設定が行なわれます。 ただし格安SIM(UQmobile/Y!mobile/mineo/IIJmio 等)をお使いいただいている方は、 プロファイルの削除が必要な場合がございますのでご注意ください。 [設定 |⇨ [一般]⇨ [VPN とデバイス管理] に構成プロファイルがありましたら、削除してください。

#### **Android の場合**

[ 設定 ]⇨[ ネットワークとインターネット ]⇨[SIM]⇨ [アクセスポイント名 ] を開く⇔[TELUS] を選択します。 ※TELUS の項目がない場合は右記のように設定し、 再起動をしてください。 (半角でご入力ください) ※端末ごとに設定方法が若干異なりますのでご注意ください。

【名前】 TELUS 【APN】 sp.telus.com 【MMSC】 http://aliasredirect.net/proxy/mmsc 【MMS プロキシー】 mmscproxy.mobility.ca 【MMS ポート】 8799 【MCC】 302 【MNC】 220 【APN type】 default,supl,mms

# データ使用量の確認方法

PhoneBoxのマイアカウントでデータ残量を確認することができますが、 ご利用開始から30日 経過後の次サイクル (2日) までは、マイアカウントにデータ量が反映されません。 データ量が反映されるまでは、 ご自身でデータ使用量の管理をお願いします。

#### **iPhone の場合**

[ 設定 ]⇨[ モバイル通信 ]⇨[ 現在までの合計 ] を確認 ※毎月2日に「統計情報のリセット」を行なうことで、その月に使っているデータ量が把握できます。

### **Android の場合**

[設定 |⇨[ ネットワークとインターネット |⇨[SIM]⇨[ アプリのデータ使用量 ] を確認 ※Android は端末ごとにモバイルデータ通信量の確認方法が若干異なりますのでご注意ください。

# 便利な使い方

#### **❶ LINE<sup>と</sup> AppleIDへの紐づけ** ※iPhoneでご利用の場合のみ

日本国内で使用中のLINEはSIMカード交換後もご利用になれますが、現地で 新しい端末をご購入の際に、 日本のお電話番号で登録されている場合、 LINEに ログインできなくなるケースがございます。

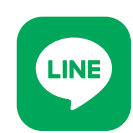

事前準備として AppleIDでログイン可能にするLINE と AppleIDへの紐づけをお勧め いたします。

**【紐付け方法】** LINE を開く ⇨ 左下の [ ホーム ] ⇨ 右上の [ 歯車 ] ⇨ [ アカウント ] ⇨ Apple のマークの左の [ 連携する ] ⇨ [ 続ける ] ⇨ FaceID 等で認証 ※連携解除になったら完了です

#### **❷ 国内通話のかけ方**

日本には国際通話が無料でご利用になれます。

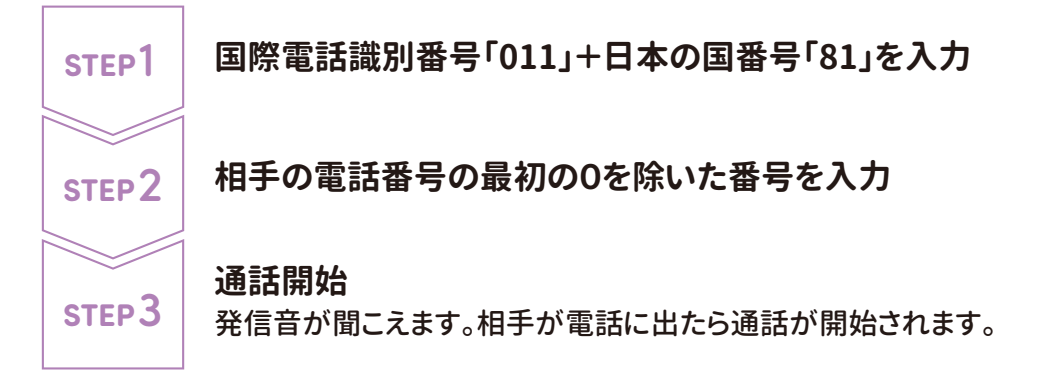

カナダから日本の携帯番号 「090-1234-5678」 へかけたい場合 [ 国際電話識別番号 : 011]+[ 日本の国番号 : 81] +相手の電話番号の最初の0を除いた番号 : 90-1234-5678 になりますので 011-81-90-1234-5678 とダイヤル

### **❹ 国内SMSの送信方法**

携帯電話のメッセージアプリで10桁の電話番号を入力して発信ボタンを押してください。 機種によっては頭に1を入力しなければ送信できない場合がありますのでご注意ください。 ※端末によって操作方法が異なります。 詳しくは取扱説明書をご確認いただくかメーカーへお問合せください。

### **❺ 国際SMSの送信方法**

携帯電話のメッセージアプリで送信先を下記方法で相手先の電話番号を入力して送信 ボタンを押してください。

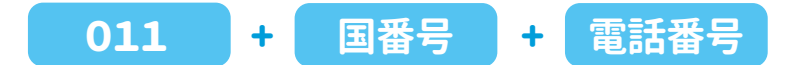

【例】 カナダから日本の携帯電話 「0901234567」 へ送りたい場合 [国際電話識別番号:011]+[日本の国番号:81]+相手の電話番号の最初の0を除いた番号 011-81-901234567とダイヤル

※相手先の番号が0で始まる場合、 最初の0は除きます

※送信先の通信事業者の制限によりご利用いただけない場合があります。 ※端末によって操作方法が異なります。 詳しくは取扱説明書をご確認いただくかメーカーへお問合せください。

### **❻ PhoneBox のマイアカウントについて**

アプリをダウンロードして、 マイアカウントを作成することで、 プラン変更 / 請求書発行 / クレジットカード変更 / データ残量の確認 ( ご利用開始30日経過後の次サイクルから確認可能 ) などができます。

**『PhoneBox』 アプリのダウンロード ・ マイアカウントの作成 ・ ご利用方法はコチラ**

# お問い合わせ

YellowMobile カスタマーサポート

# $\bigcup 047 - 472 - 4818$  $1-929-622-0175$

<https://h2o.yellowmobile.jp/gc>

※米国の電話番号も上記の受付時間内 ( 日本時間 )でのご案内となります。 月〜土 10:00 → 17:00 (日曜日は定休日です) [受付時間 (日本時間)]

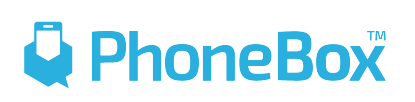

1-855-886-0505 ※日本語可 **X** service@gophonebox.com Cophoneboxcanada

「受付時間] 平日 11:00 → 18:00 (カナダ時間)